# **Overview MIMIO**

The MIMIO Capture Kit can be used to digitally capture ideas that are drawn on a whiteboard. Enhanced whiteboard markers are used to capture the drawings so that they can be stored to give more insight in your design process.

The MIMIO Capture Kit consists of a sensorbar which connects wirelessly through a USB dongle. In ʻInteractive mode' a digital stylus can be used to control the cursor on your Windows or Mac PC. In ʻInk capture mode' enhanced whiteboard markers can be used to record notes and drawings from a whiteboard.

More information can be found at<http://www.mimio.com>

## **Hardware**

### **1. Insert batteries**

All components operate on batteries so the entire system is wireless.

### **2. Attach MIMIO Sensor bar and connect to PC**

The sensorbar uses infrared and ultrasonic sound to determine the relative position of the markers on the whiteboard. Therefore the MIMIO Sensor bar must have a clear line of sight with the markers. To use the MIMIO Sensor bar with a whiteboard unfold the sensor bar and attach it to the upper left corner of the whiteboard.

### **3. Connect microphone**

Connect the microphone to your laptop. Make sure you put the microphone in a location where it can clearly capture your voices.

#### **4. Using the whiteboard markers**

Make sure you can hear a buzzing noise generated by the markers when they are used on the whiteboard.

#### **5. After use please remove the batteries**

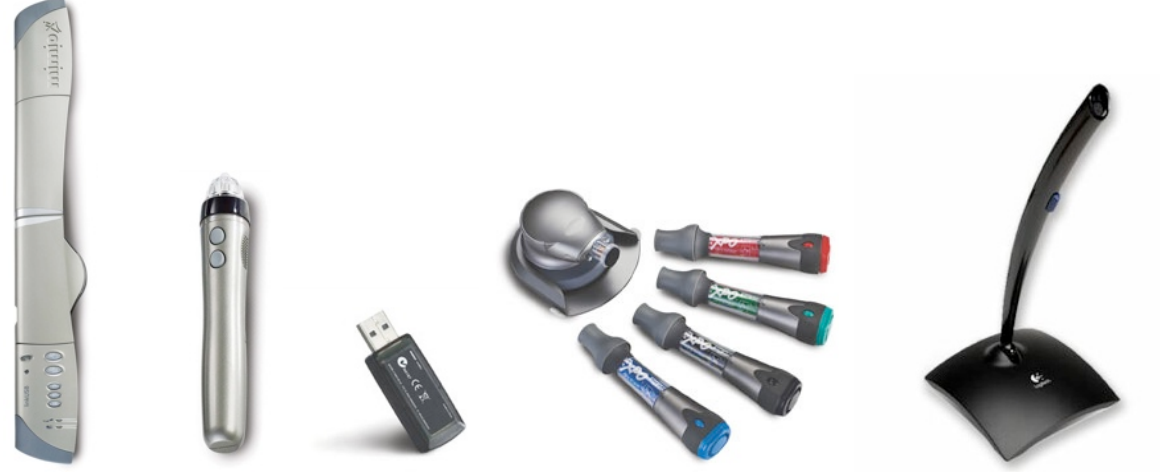

Sensor bar Digital stylus USB dongle Whiteboard markers Microphone

# **Software:**

### **1. Install software**

MIMIO Studio must be installed before the MIMIO Interactive capturing system can be used. The latest software (Windows / Mac) for using the MIMIO system can be downloaded from the WB2308 Blackboard-site under ʻReadings‑>MIMIO'

### **2. Run Notebook**

With the MIMIO Notebook software it is possible to capture your design session. With the help of the 'Recorder' tool it is possible to capture the whole process and save it as a movie. For using the MIMIO Notebook with the whiteboard markers make sure ʻ**Ink capture mode**' is activated instead of ʻInteractive mode'

In ʻInk capture mode' the drawings made on the whiteboard will be digitally available and can be exported as images. The digital stylus cannot be used in ʻInk capture mode'.

### **3. Change settings for movie recording**

Access the MIMIO Studio Settings and make sure your settings for MIMIO Recorder are as follows:

重 唐 œ œ m  $\overline{\mathbf{z}}$  $\overline{\mathbf{R}}$ m O  $\overline{\odot}$ Ø Д

Ink capture mode

Interactive mode

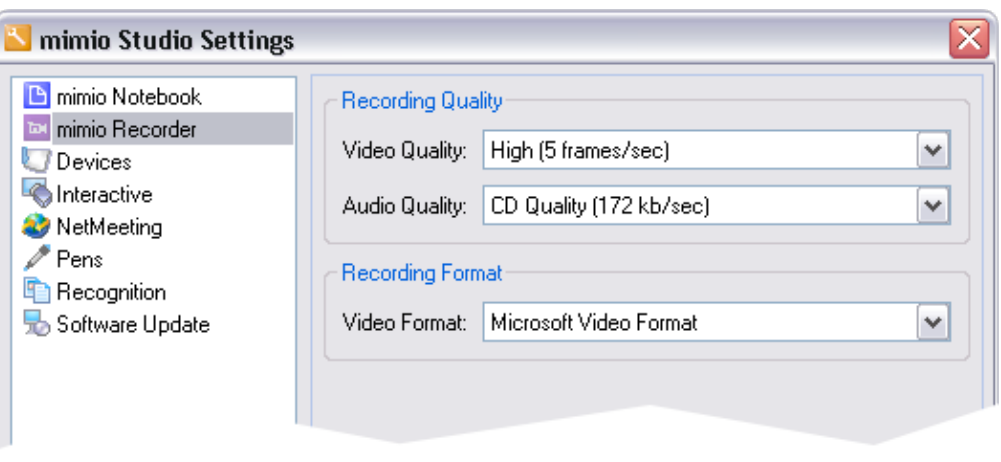

### **4. Run Recorder**

The MIMIO Recorder will be used to capture the design session. The drawings together with the sound input from the microphone will be recorded. The MIMIO recorder can be started from the MIMIO pictogram in the taskbar.

Select ʻ**Record Area**' from within MIMIO Recorder to define the area on the screen that needs to be recorded. Without defining an area the whole desktop will be recorded.

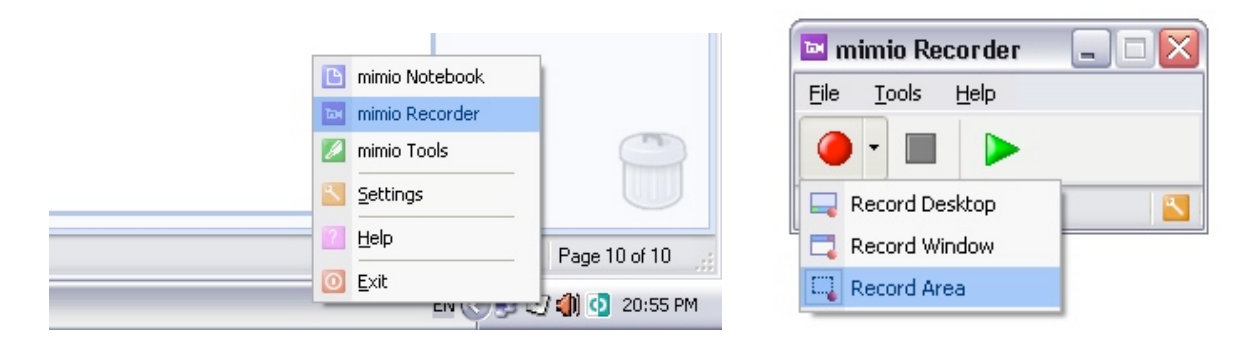

### **5. Record session**

When the red record button is pushed the MIMIO Recorder will start recording. The recording can be stopped with the stop button after the recording can be saved via 'File->Save' It is advisable to first make a test recording to check the procedure and make sure that the sound is clear.

### **6. Edit movie**

The output of MIMIO Recorder is a normal AVI-video which can be edited in regular video editing software. For example the Microsoft Movie Maker can be used, Windows XP users can find Movie Maker at C:\Program Files\Movie Maker\moviemk.exe

Windows Vista users can download Microsoft Live Movie Maker from <http://download.live.com/moviemaker>